# **Kalender-Einträge für die SFL-Homepage erstellen / bearbeiten**

- [www.google.de](http://www.google.de/) aufrufen
- Oben rechts auf **Anmelden** klicken

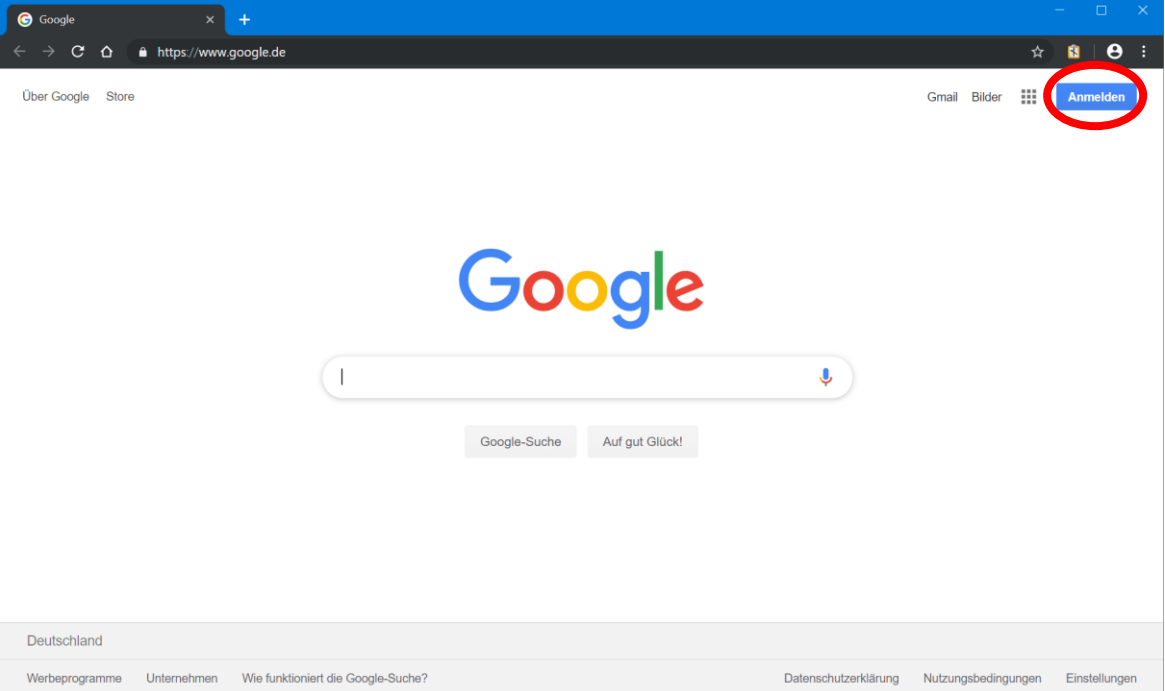

- Anmelden mit dem eigenen Google-Account (meistens Name@gmail.com) und dem dazugehörenden Kennwort.

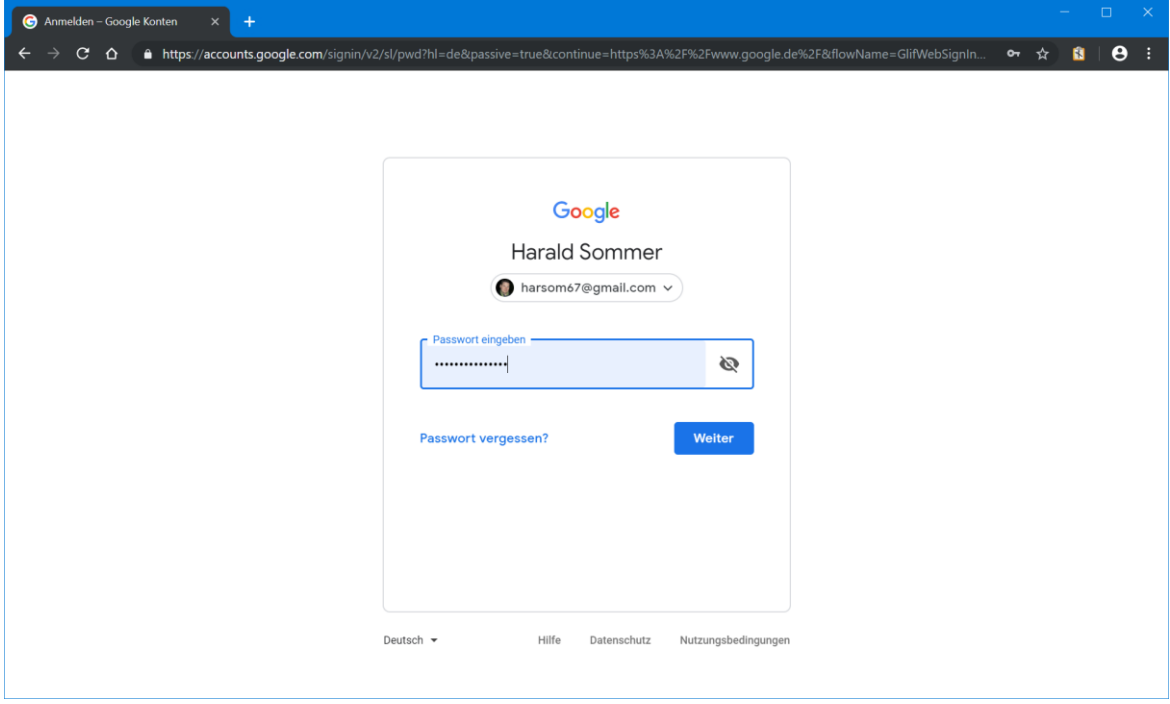

- Über die Auswahlmöglichkeit den Kalender auswählen

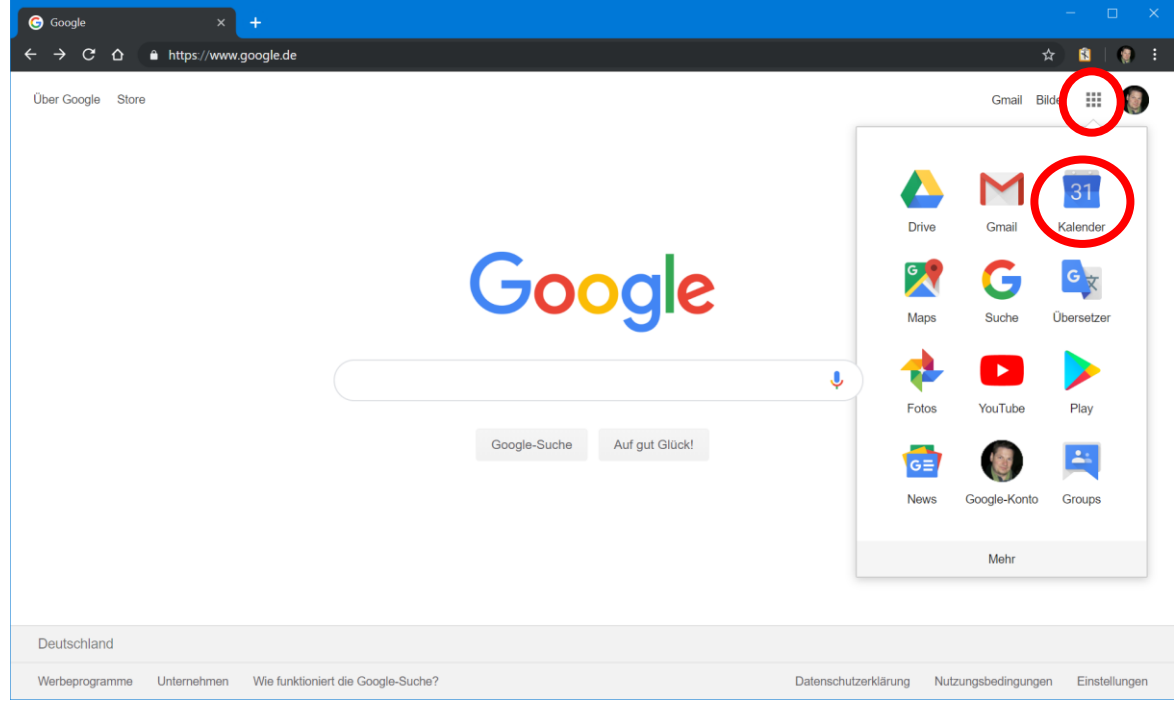

------------------------------------------------------------------------------------------------------------------------------------------------

Hier kann man sich jetzt bewegen, wie in jedem anderen Kalender auch.

# **Termin / Spiel anlegen:**

- Schaltfläche **+ Eintragen** auswählen

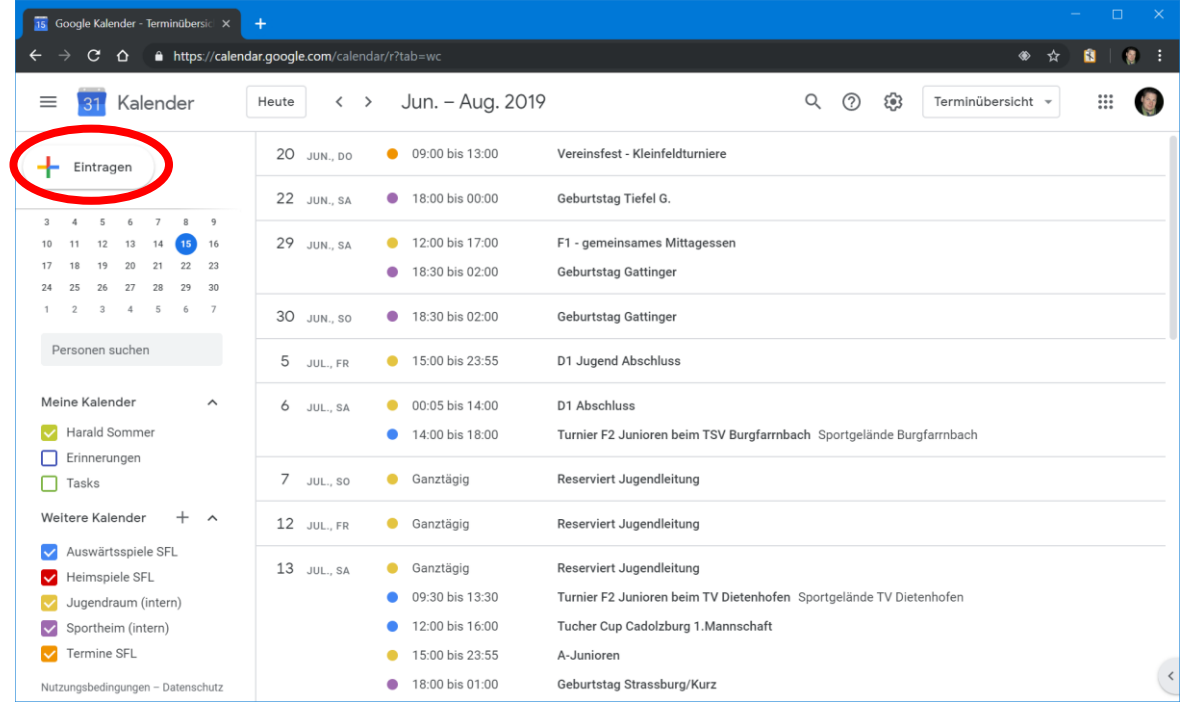

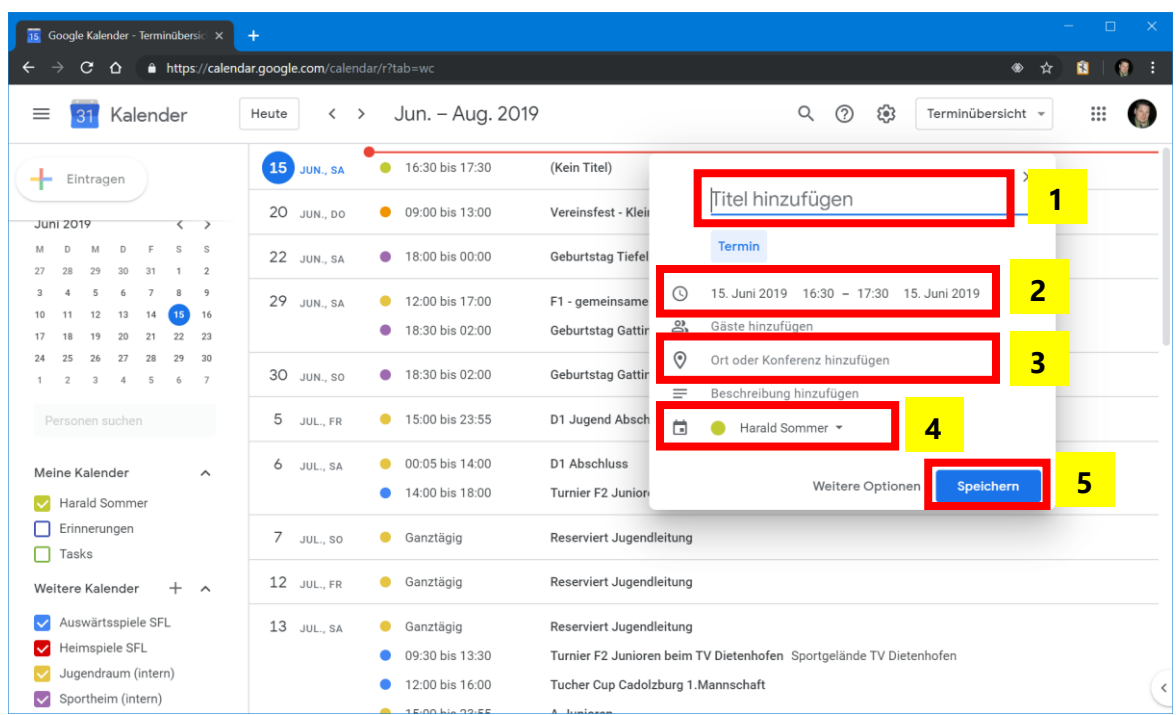

Alle notwendigen Informationen eingeben und die Regeln unten beachten. - 1. Titel | 2. Datum / Uhrzeit | 3. Ort | 4. Art des Termins | 5. Speichern

#### **Regeln für die Termine:**

#### **1 - Titel:**

## **Heim-Spiel**: zuerst die **eigene Mannschaft (LEERZEICHEN) Bindestrich (LEERZEICHEN) gegnerische Mannschaft**.

Dabei schreibt man seine Mannschaft mit **E2-Junioren** (und nicht E-Jugend) und die gegnerische Mannschaft so genau wie möglich. Beispiel: E2-Junioren - TSV Langenzenn

# **Auswärtsspiel**: zuerst die **gegnerische Mannschaft (LEERZEICHEN) Bindestrich (LEERZEICHEN) eigene Mannschaft**.

Beispiel: TSV Langenzenn - E2-Junioren

## **2 - Datum / Uhrzeit:**

Start-Uhrzeit und die Dauer des Termins (inkl. Spielpause) anlegen

## **3 - Ort:**

Den Ort so genau wie möglich angeben, dabei die anderen Termine als Beispiel nehmen. Es können nicht gleichzeitig zwei Spiele auf einem Spielfeld stattfinden.

#### **4 - Art des Termins:**

Möglich sind

- Auswärtsspiele SFL für Auswärtsspiele (und Spiele der Spielgemeinschaften beim Partner-Verein)
- Heimspiele SFL
- Jugendraum (intern) nur nach Rücksprache mit einem Jugendvertreter (siehe Homepage Kontakte)
- Sportheim (intern) nur nach Rücksprache mit Annemarie Fleischmann (siehe Homepage Kontakte)
- Termine SFL (Termine, wie z.B. Kirchweih, Jahreshauptversammlung, usw.)

Auswärtsspiele SFL Heimspiele SFL Jugendraum (intern) Sportheim (intern)  $\blacktriangledown$  $\sqrt{\phantom{a}}$  Termine SFL

 $\overline{\vee}$ 

 $\overline{\mathbf{v}}$ 

 $\overline{\mathbf{v}}$ 

**5 - Speichern**

**Termin / Spiel ändern** (um z.B. das Ergebnis einzugeben / Spielverlegung)**:**

- Entsprechenden Termin aussuchen und auswählen
- Im Vorschau-Fenster auf den Ändern-Button klicken
- Werte ändern und SPEICHERN

Das Spiel-Ergebnis direkt im Titel des Termins getrennt von einem **LEERZEICHEN BINDESTRICH LEERZEICHEN** eingeben.

Nur ein Leerzeichen führt zu Verwirrung, wenn die Mannschaft eine Zahl im Namen hat (z.B. **G-Junioren - TSV Hintertupfingen 2 2:0**), deshalb ein Bindestrich dazwischen (z.B. **G-Junioren - TSV Hintertupfingen 2 - 2:0**).

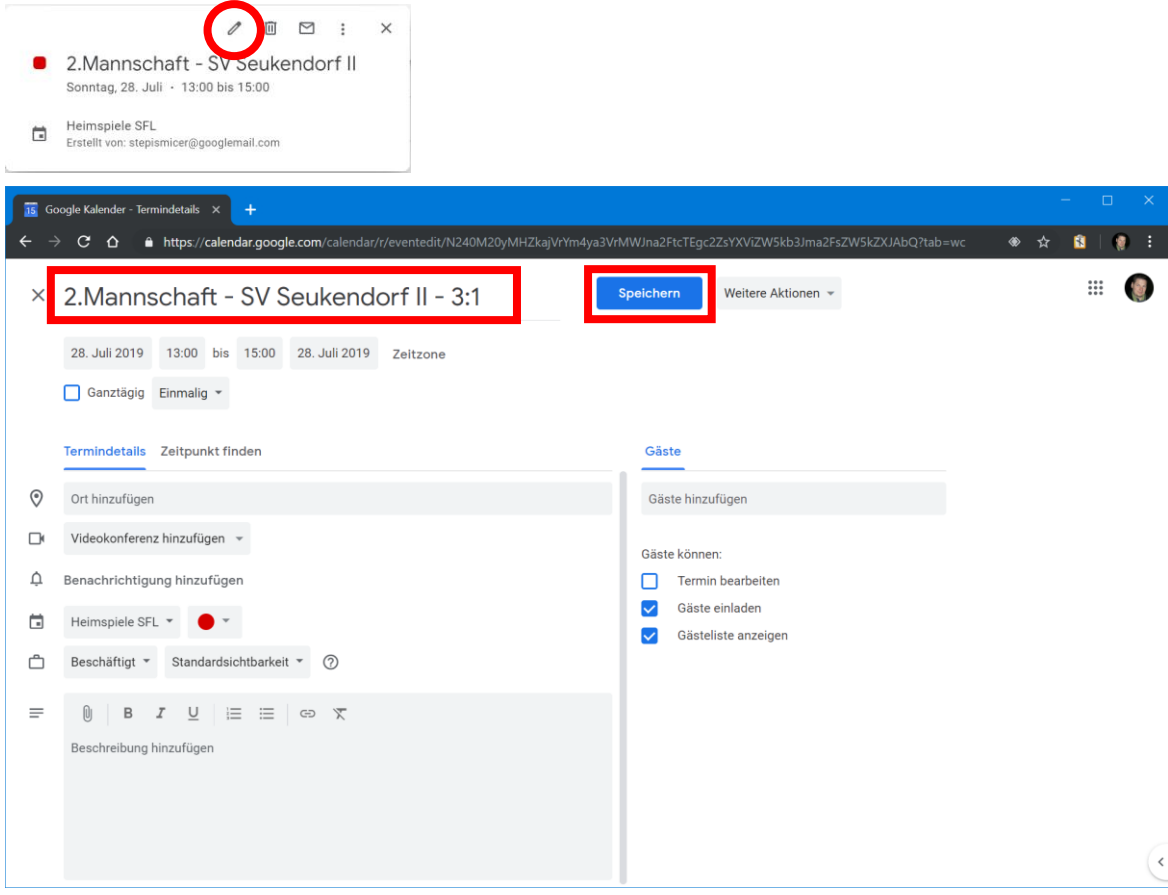

Für Anregungen / Kritik / Fragen usw. bin ich offen, also immer her damit. Harald Sommer

[harald.sommer@sf-laubendorf.de](mailto:harald.sommer@sf-laubendorf.de) | 09102-994799 | 0170-2286337